# Individuella studieplaner: **Skapa personkoppling och individuell studieplan**

### **Skapa en ny individuell studieplan (ISP) för första gången**

Lathunden beskriver administratörens förberedande arbete med en ny individuell studieplan (ISP).

För att kunna genomföra stegen behöver doktoranden ha påbörjat studierna på forskarnivå.

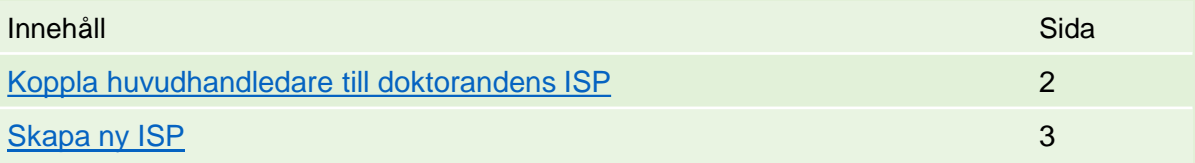

### **Hantera ISP**

Under studiernas gång kan ISP hanteras på olika sätt. Se sidorna nedan.

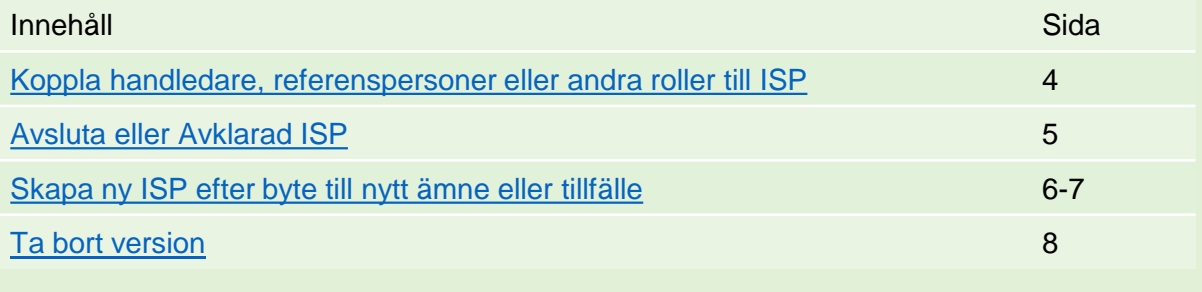

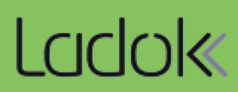

<span id="page-1-0"></span>Lägg först in en användare med verksamhetsrollen Huvudhandledare. I Ladok kallas det för att skapa en personkoppling.

Tänk på att detta inte ersätter dokumentation om huvudhandledare/handledare som läggs in under Studentuppgifter → Aktörer!

## **Hantering**

- 1. Sök fram doktoranden och gå till fliken **Studentuppgifter**
- 2. Välj **Hantera ISP** i vänstermenyn
- 3. Klicka på **Skapa personkoppling**

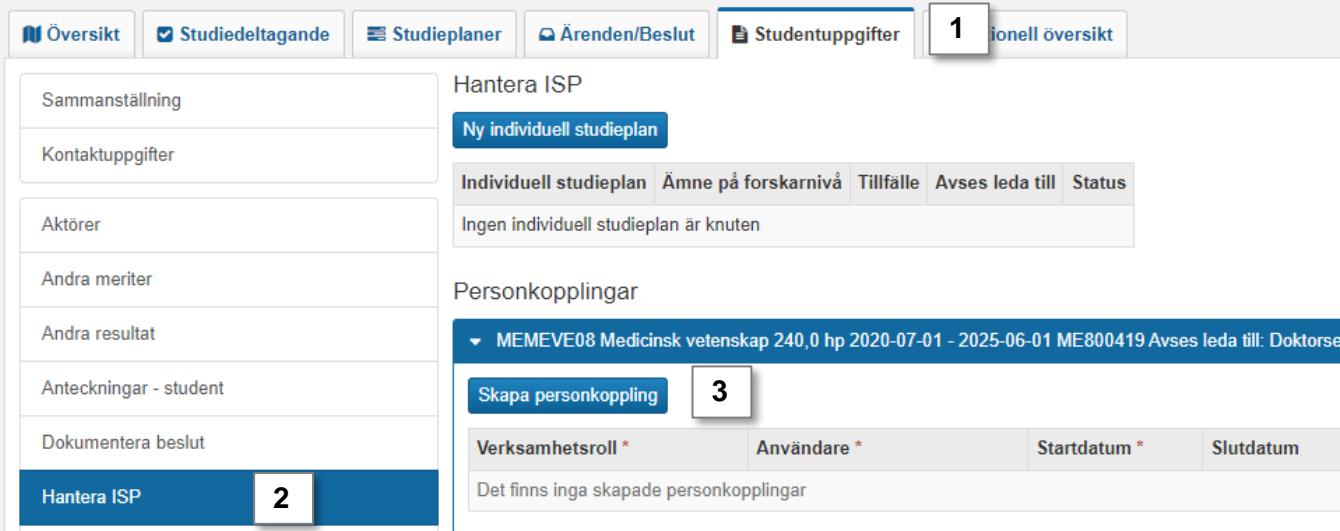

- 4. Ange:
	- **Verksamhetsroll** = ISP-Huvudhandledare
	- **Användare**

Ladok kontrollerar inte att verksamhetsrollen som väljs stämmer överens med behörigheten användaren har i systemet. Det *går* alltså att koppla en användare som huvudhandledare utan att personen har behörighet för det. I så fall kan hen inte göra ändringar i ISP.

- **Startdatum**
- Eventuellt slutdatum, det kan också läggas in senare

### **5. Spara**

Huvudhandledaren kommer bara kunna se doktorandens ISP inom deras start- och slutdatum.

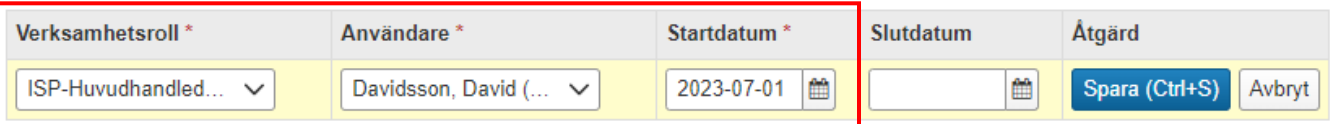

<span id="page-2-0"></span>Efter huvudhandledaren har lagts in kan en individuell studieplan skapas.

### **Hantering**

- 1. Stå kvar i fliken **Hantera ISP**
- 2. Klicka på **Ny individuell studieplan**

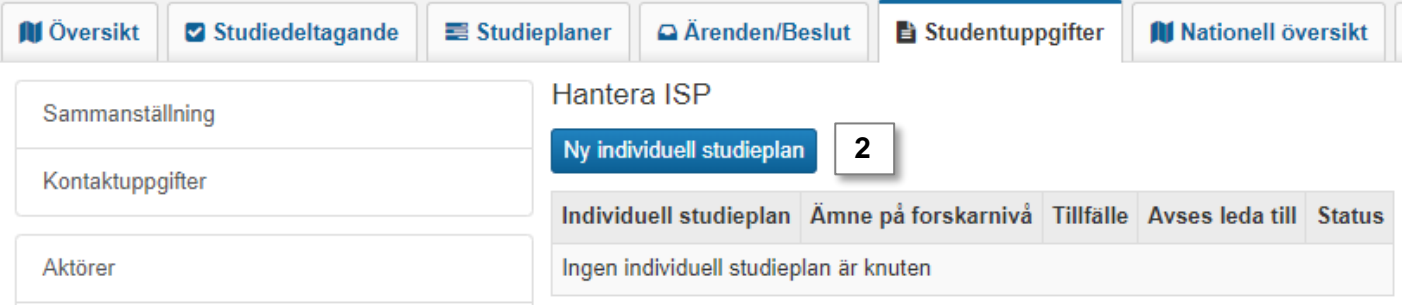

- 3. Välj vilket **ämne på forskarnivå** och **tillfälle** ISP ska gälla för.
- 4. Gå till **nästa** sida, förhandsgranska och **bekräfta** sedan

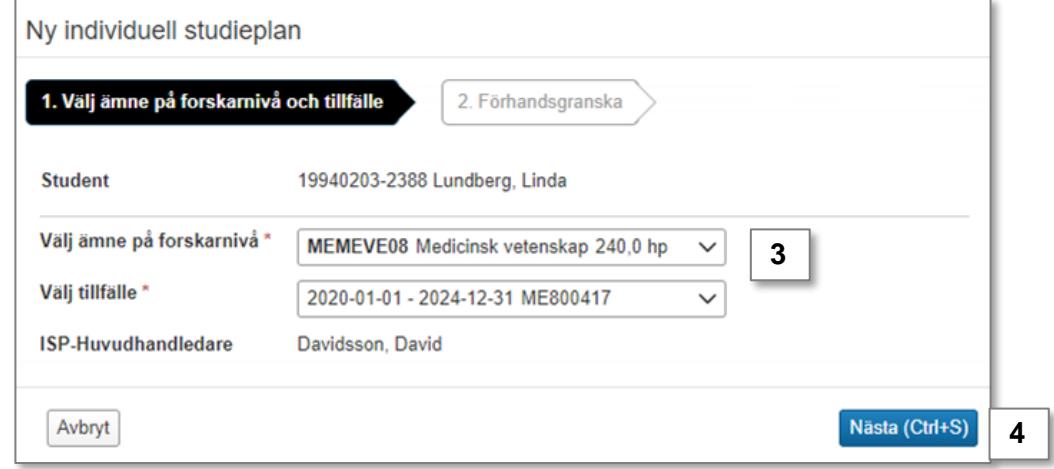

En ny flik dyker upp på doktorandens sida: Individuell studieplan. I den fliken arbetar med, och fastställer, nya versioner av ISP.

Nu kan doktorand och huvudhandledare skapa en ny version av ISP.

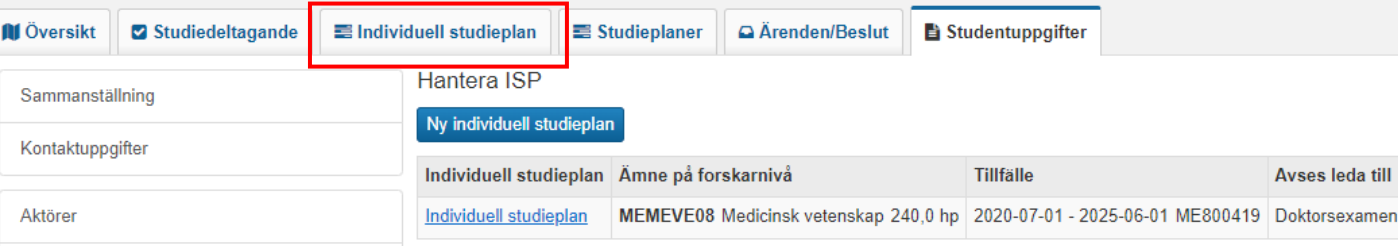

<span id="page-3-0"></span>Personkopplingar kan också användas för att lägga in handledare, referenspersoner, granskare eller andra typer av verksamhetsroller på doktoranden. Det är dock inget krav för att kunna skapa en ISP.

- Huvudhandledare, Handledare och Referensperson måste ha en personkoppling för att kunna se och hantera doktorandens ISP
- Övriga verksamhetsroller (till exempel granskare och administratörer) kan se ISP för alla doktorander på den organisationsenhet de har behörighet på

### **Hantering**

- 1. Sök fram doktoranden och gå till fliken **Studentuppgifter**
- 2. Välj **Hantera ISP** i vänstermenyn
- 3. Klicka på **Skapa personkoppling**
- 4. Ange:
	- **Verksamhetsroll:** Välj en som startar med "ISP" följt av verksamhetsroll
	- **Användare**

Ladok kontrollerar inte att verksamhetsrollen som väljs stämmer överens med behörigheten användaren har i systemet. Det *går* alltså att koppla en användare som en verksamhetsroll utan att personen har behörighet för det.

- **Startdatum**
- Eventuellt slutdatum. Det kan också läggas in senare.

### **5. Spara**

Huvudhandledare, Handledare och Referensperson kommer bara kunna se doktorandens ISP inom deras start- och slutdatum.

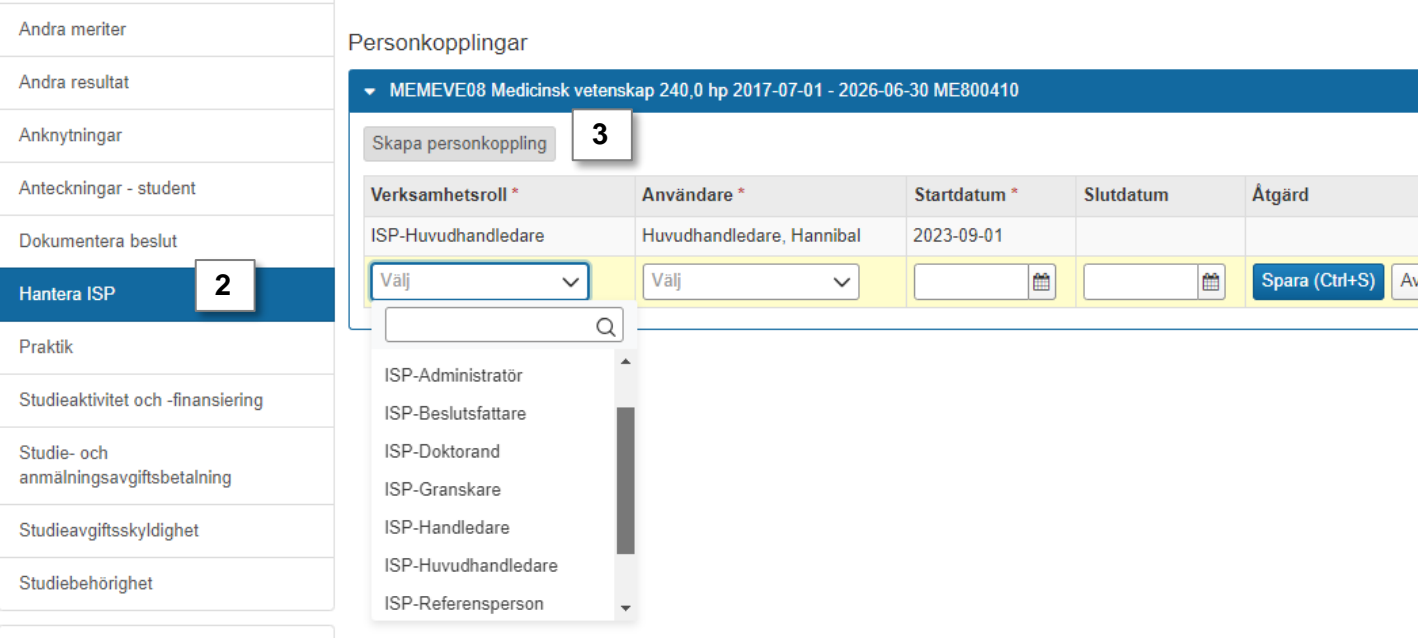

### <span id="page-4-0"></span>**Avklarad ISP**

När doktoranden har avklarat sin utbildning kan status Avklarad läggas in på ISP. Det kan bara göras när alla versioner av ISP är fastställda.

När status Avklarad lagts in går det inte längre att skapa nya versioner av ISP.

### **Avsluta ISP**

Om en doktorand avbryter sin utbildning kan status Avslutad läggas in. Det kan göras under pågående uppdatering av ISP.

När status Avslutad lagts in går det inte längre att skapa nya versioner av ISP eller hantera en pågående uppdatering av ISP.

- 1. Sök fram doktoranden och gå till fliken **Studentuppgifter**
- 2. Välj **Hantera ISP** i vänstermenyn
- 3. I raden för individuell studieplan: **Välj → Avsluta** eller **Ange som Avklarad**
- 4. Ange beslutsfattare och beslutsdatum. Dagens datum och ditt namn är förifyllt, men kan ändras vid behov. Eventuell anteckning som läggs in här visas inte för personal eller doktorand.

### **5. Bekräfta**

Status läggs in på ISP.

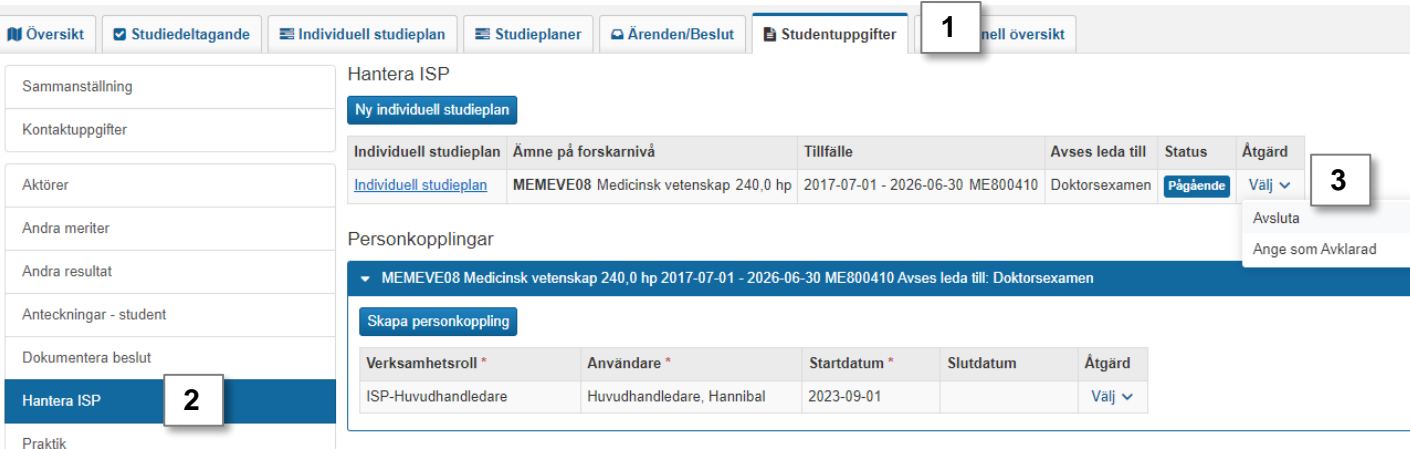

### **Återaktivera ISP**

Om Avklarad eller Avslutad lagts in av misstag går det att återaktivera.

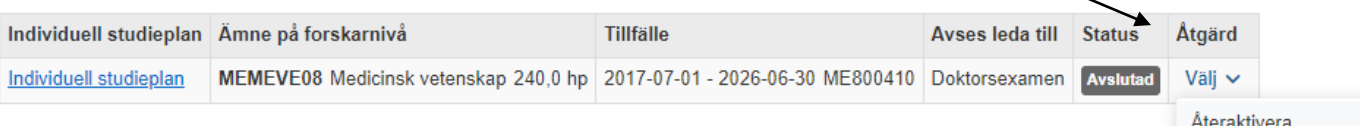

5

# <span id="page-5-0"></span>**Skapa ny ISP efter byte till nytt ämne eller tillfälle**

Om doktoranden byter ämne eller tillfälle (till exempel byter från lic till doktor) behöver en ny ISP skapas.

### **Utgångsläge**

Doktoranden har registreras på ett nytt ämne på forskarnivå eller ett nytt tillfälle inom samma ämne.

**DIDAKTIK Didaktik 240,0 hp** 

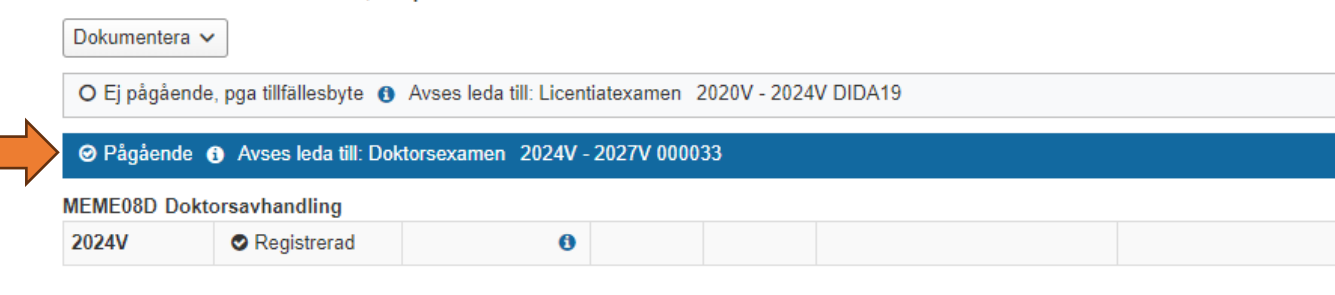

### **Hantering**

- 1. Gå till: **Studentinformation → Hantera ISP**
- 2. Skapa en ny personkonkoppling för en huvudhandledare inom det nya ämnet/tillfället [Se instruktioner sida 2](#page-1-0)
- 3. Skapa en ny individuell studieplan för det nya ämnet/tillfället [Se instruktioner sida 3](#page-2-0)

Sidan ser nu ut som exemplet nedan. Det nya tillfället är markerat i orange.

#### Hantera ISP

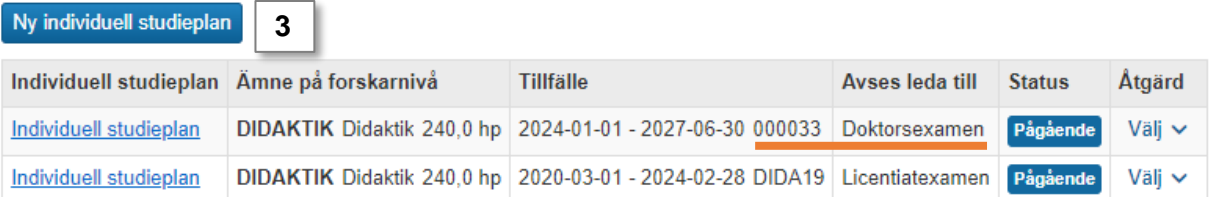

### Personkopplingar

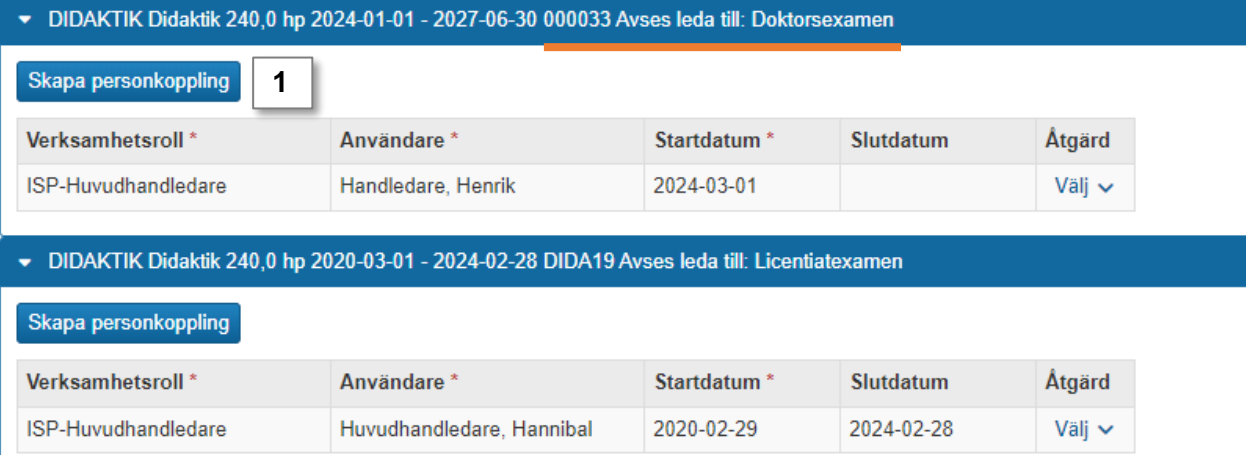

### **Arbeta med olika ISP**

När huvudhandledare och doktorander arbetar med nya ISP versioner kan de välja vilken ISP de arbetar med.

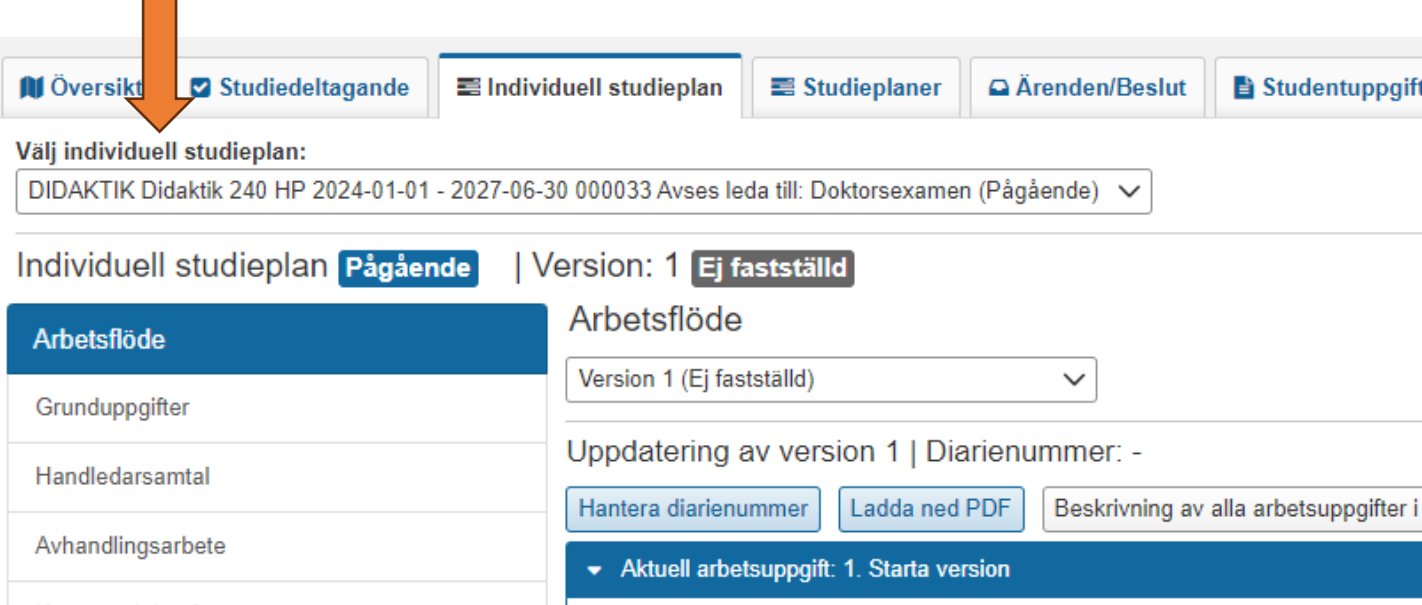

### **Ändra status på ISP**

Det går att ha flera ISP i status "Pågående" samtidigt. Det kan behövas för att till exempel fastställa den sista versionen av ISP på det gamla ämnet/tillfället.

När allt är klart på ISPn för det gamla ämnet/tillfället, gör följande:

- 1. Gå till: **Studentinformation → Hantera ISP**
- 2. Välj att **Avsluta** eller **Ange som avklarad** *Oftast är det lämpligt att välja Avsluta. Avklarad kan till exempel användas för doktorander som redan fått en licentiatexamen inom ett annat ämne.*

### **Hantera ISP**

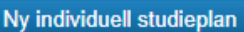

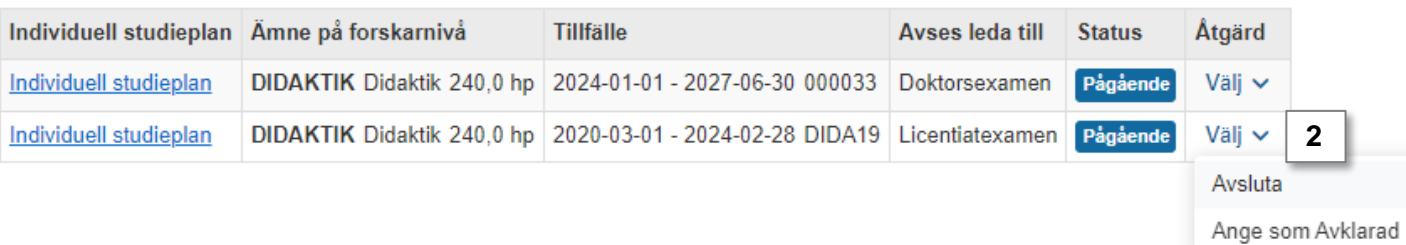

Då går det fortfarande att gå in på ISPn för det gamla ämnet/tillfället för att se versionerna som skapats. Men det går inte att skapa nya versioner.

<span id="page-7-0"></span>Det går endast att ta bort en versioner av individuella studieplaner som inte fastställts än.

När versionen tas bort kommer all information som lagts in i den pågående versionen tas bort. Tidigare fastställda versioner påverkas inte.

### **Hantering**

- 1. Sök fram doktoranden och gå till fliken **Individuell studieplan**
- 2. Välj: **Övriga funktioner**  $\rightarrow$  **Ta bort version x (ej fastställd)**
- 3. I dialogrutan: **Bekräfta**

Versionen tas bort.

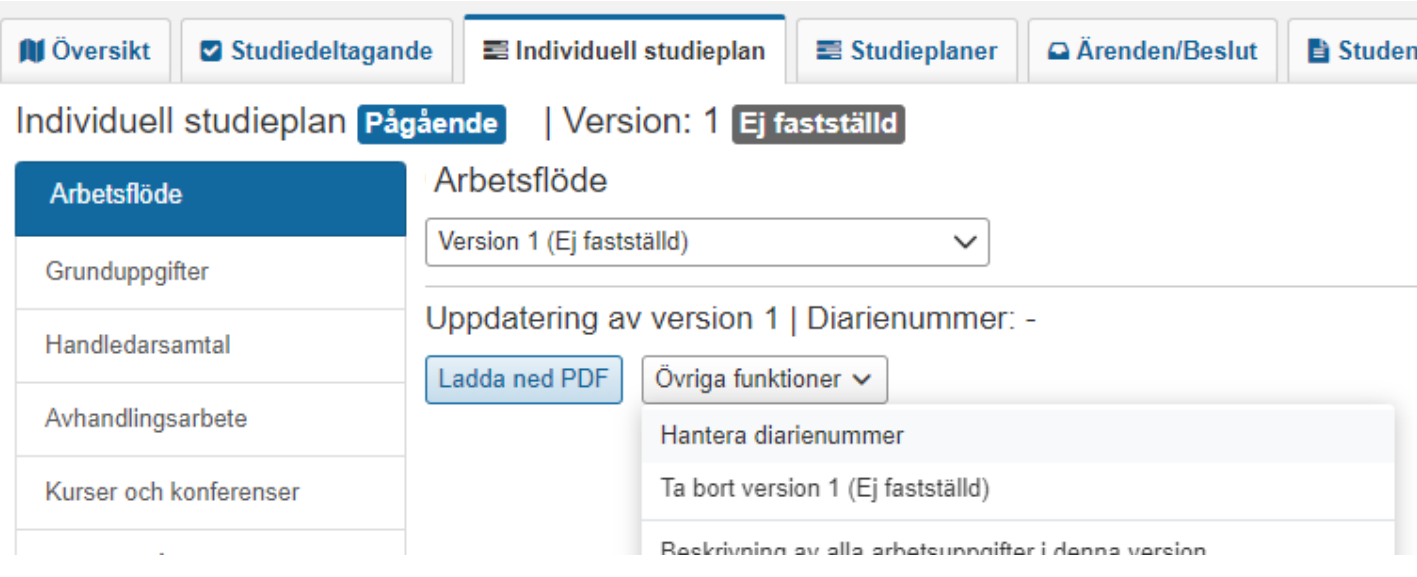

### **Följande gäller:**

- Om doktoranden har andra, fastställda, versioner av ISP kommer den senaste visas nu.
- Om doktoranden inte har andra versioner av ISP kommer du länkas vidare till fliken **Studentuppgifter → Hantera ISP**. Där kan du skapa en ny ISP vid behov.